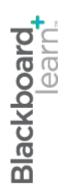

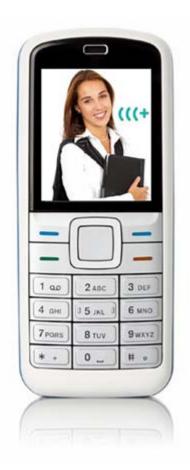

# communicating with students

Blackboard Learn 9.1 Last updated: May 2010

#### © 2010 Blackboard Inc. All rights reserved.

The content of this manual may not be reproduced or distributed without the express written consent of Blackboard Inc. Users acknowledge that the manual, and all copyright and other intellectual and proprietary rights therein, are and at all times shall remain the valuable property of Blackboard and its licensors, or their respective successors or assignees. Users agree to respect and not to alter, remove, or conceal any copyright, trademark, trade name, or other proprietary marking that may appear in the manual.

Blackboard, the Blackboard logo, and Blackboard Learn are either registered trademarks or trademarks of Blackboard Inc. in the United States and/or other countries.

<sup>© 2010</sup> Blackboard Inc.

### Table of Contents

| 1.0 | Workshop Overview              | 6  |
|-----|--------------------------------|----|
|     | ROADMAP                        | 7  |
| 2.0 | Student Experience             | 8  |
|     | Viewing Announcements          | 9  |
|     | Viewing the Syllabus           | 10 |
|     | Viewing the Calendar           | 11 |
|     | Viewing Course Tasks           | 13 |
|     | Accessing the Roster           | 16 |
|     | Finding Staff Information      | 17 |
|     | Hands-on Activity              | 18 |
|     | Sending Email                  | 19 |
|     | Ask Dr. C                      | 22 |
|     | Hands-on Activity              | 23 |
|     | Sending Messages               | 24 |
|     | Ask Dr. C                      | 28 |
|     | Hands-on Activity              | 29 |
|     | Using Tools Across Courses     | 30 |
| 3.0 | Real-time Communication        | 32 |
|     | Participating in Chat Sessions | 33 |
|     | Sending Private Messages       | 36 |
|     | Viewing Chat Recordings        | 38 |
|     | Hands-on Activity              | 39 |
|     | About the Instructor Interface | 40 |

|     | Creating Chat Sessions                       | . 42 |
|-----|----------------------------------------------|------|
|     | Hands-on Activity                            | . 44 |
|     | Modifying Participant Roles                  | . 45 |
|     | Managing Sessions                            | . 46 |
|     | Recording Sessions                           | . 47 |
|     | Ask Dr. C                                    | . 49 |
|     | Hands-on Activity                            | . 50 |
|     | Best Practice: Chat for Academic Purposes    | . 51 |
| 4.0 | Keeping Students Informed                    | .52  |
|     | Adding Announcements                         | . 53 |
|     | Managing the Announcements Page              | . 56 |
|     | Ask Dr. C                                    | . 57 |
|     | Hands-on Activity                            | . 58 |
|     | Adding the Syllabus                          | . 59 |
|     | Adding Syllabus Lesson Details               | . 66 |
|     | Hands-on Activity                            | . 69 |
|     | Best Practice: Customize the Online Syllabus | . 70 |
|     | Adding Events to the Calendar                | . 71 |
|     | Ask Dr. C                                    | .73  |
|     | Hands-on Activity                            | .74  |
|     | Adding Tasks                                 | . 75 |
|     | Hands-on Activity                            | . 77 |
|     | Adding Staff Information                     | . 78 |
|     | Hands-on Activity                            | . 80 |
| 5.0 | Workshop Wrap Up                             | .81  |

| Spotlight on YOUR Course | 82 |
|--------------------------|----|
|--------------------------|----|

<sup>© 2010</sup> Blackboard Inc.

# 1.0 Workshop Overview

Researchers have found when instructors use communication tools in online courses, student motivation and participation increase<sup>1</sup>. Each student can view other students' comments and learn through the exposure to different perspectives. Students benefit because they can combine new opinions with their own, and develop a solid foundation for learning. Frequent communication and information from the instructor can also enhance student success and retention.

Blackboard Learn<sup>™</sup> offers a wide variety of communication tools allowing students and faculty to share information and communicate, either synchronously—in real-time—or asynchronously—not at the same time. This workshop provides a hands-on introduction to many of these tools, offering instructors ways to extend a sense of community beyond the traditional classroom.

In this workshop, you will learn how to use the Syllabus, Announcements, Calendar, and Tasks tools to provide students with critical course information. Instructors can share information about themselves using the Contacts page. You will also learn to use the Email and Messages tools to send messages to course members. For times when realtime communication is required, such as a brainstorming session, you will learn to use the Chat tool.

First, you will experience the tools as a student to familiarize yourself with how they will appear to your students. Then, you will move to the instructor perspective and learn how to create and manage content in each tool.

<sup>&</sup>lt;sup>1</sup>Schmieder, Eric J. "Communication: The tool to interact with and control your online classroom environment." *International Journal of Instructional Technology and Distance Learning* 5.3. (March 2008). Web. 29 Jul. 2009.

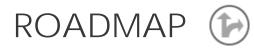

#### 2.0 Student Experience:

#### View course information

The Syllabus and Announcements tools provide critical course information, updates, and due dates.

#### Stay informed and on track

Access the Calendar tool for important dates and reminders, and the Tasks tool for a prioritized list of tasks to be completed.

#### Get to know each other

Use the Contacts page to learn about the instructor and access the Roster to view course members.

#### Communicate with each other

Learn to use the Email and Messages tools.

#### Access information for all courses

From the My Institution tab, students can access tools for all their courses, as well as create personal calendar and task entries.

#### 3.0 Real-time Communication

#### Participate in a chat session

Send messages, view and manage chat recordings, and learn about the participant roles.

#### Create and manage chat sessions

Learn to create new sessions, edit roles, record and end sessions, and explore tips for using chat for academic purposes.

# 4.0 Keeping Students InformedProvide news and remindersLearn how to createannouncements, as well as

how to order announcements.

#### Syllabus basics

Upload or build a syllabus and customize it to fit the online environment.

# Add calendar events and course tasks

Keep students on track by posting due dates and reminders.

#### Provide instructor information

Learn how to add your instructor profile and folders for guest lecturers.

© 2010 Blackboard Inc.

# 2.0 Student Experience

In this section, you will explore course information and communication tools from the student perspective.

Students need to keep track of a large amount of dates and information, including course requirements and resources, instructor information, group and class meeting times, and due dates. Blackboard Learn offers a number of tools to help students stay informed as the course progresses.

After we cover the course information tools, we will turn our focus to tools allowing asynchronous communication between student and instructor.

Experiencing each of these tools from the student perspective will provide some context for the decisions you make for your course and the discussions you have with your students. After the tools are presented from the student perspective, we will learn how to use them as an instructor.

### Learning Outcomes

After completing this section, you will be able to:

- View course announcements
- Access the course syllabus
- Consult the course calendar
- Access a list of prioritized tasks
- View the list of course members
- View information about the instructor
- Send messages to course members using the Email and Messages tools
- Identify the differences between the Email and Messages tools
- Use tools and access information for all courses from the My Institution tab

© 2010 Blackboard Inc.

# Viewing Announcements

The **Announcements** tool is often used by instructors to communicate important, timesensitive information. For instance, as an instructor, you can use announcements to provide the following:

- Corrections and clarifications of materials
- Assignment due dates or exam schedules
- Reminders or helpful tips for success

As a default module on the Home Page, announcements are typically one of the first things students see when accessing the course. When students click an announcement link on the Home Page, they are taken to the main **Announcements** page.

| Home Page                                                                                                    |                                                         |  |
|----------------------------------------------------------------------------------------------------|---------------------------------------------------------|--|
| My Announcements                                                                                                    |                                                         |  |
| Introduction to Oceanography          Introduction to Oceanography         Exam Schedule         Virtual Office Hours         Presentation Plans         more         |                                                         |  |
| Announcements                                                                                                    | EM COURSE VIEW ALL                                      |  |
| Exam Schedule<br>Please note that the exam schedule for this course will be sent out next<br>week. If you do not receive an email by next Thursday, please notify me. | Posted by: Tom Stenson<br>Posted on : Thu, Jul 30, 2009 |  |
| Virtual Office Hours                                                                                                    | Posted by: Tom Stenson                                  |  |
| I will be available in Chat on Mondays from 6-8 P.M. Central Time.                                                                                                    | Posted on : Wed, Jul 29, 2009                           |  |
| Presentation Plans                                                                                                    | Posted by: Tom Stenson                                  |  |
| Your Presentation Plans assignment is due two weeks from today and<br>is worth 50 points. Find more instructions in the link to the Assignments<br>Content Area.      | Posted on : Wed, Jul 29, 2009                           |  |
| Course Link/Assignments/Presentation Plans                                                                                                    |                                                         |  |
| Figure 1                                                                                                    |                                                         |  |

# Viewing the Syllabus

The online syllabus can be a one-stop spot for students to find the most important information they need to succeed in their courses.

The syllabus typically includes the following:

- Course description and learning objectives
- Instructor contact information and office hours
- A course outline, which may include important dates
- Course and institution policies
- A list of required texts and recommended readings
- Class participation requirements and grading criteria

Students access the syllabus from a course area, such as a Content Area created by the instructor. The syllabus can be added in two ways:

- Uploaded to the course, such as a PDF or Microsoft® Word file
- Created within Blackboard Learn, as shown in the following image

| Getting Started                                                                                                    |
|----------------------------------------------------------------------------------------------------|
| Introduction to Oceanography Syllabus                                                                                                    |
| This course will deal with historical and modern concepts of oceanography. It will<br>both early and modern ocean exploration and ocean science. Throughout the cou<br>technological advances have aided scientists and marine biologists in their ques<br>oceans. The course will also challenge you to consider important issues related<br>presenting thought-provoking discussion and related assignments. |
| During the semester there will be several guest lecturers joining the class both in<br>as several individual and group projects. All of these components will help to form<br>this course.                                                                                                    |
| LEAPIIING OBJECTIVES                                                                                                    |
| After successfully completing this course, the student will:                                                                                                    |
| <ul> <li>Apply knowledge of the nature of science and scientific habits of mind to s<br/>safe and effective use of laboratory and field technologies.</li> </ul>                                                                                                    |
| Describe the unique physical characteristics of the marine environment.                                                                                                    |
| <br>Demonstrate knowledge of marine communities, food chains, and food w                                                                                                    |

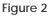

# Viewing the Calendar

Students can consult the Calendar to see events the instructor has added, such as:

- Reminders of course meetings and chat sessions
- Due dates for assignments and projects
- Suggested milestones to help keep students on track

By default, students access the Calendar from the course Home Page. The Calendar can also be accessed by clicking the **Tools** link on the Course Menu.

**NOTE:** The instructor can rename links on the Course Menu.

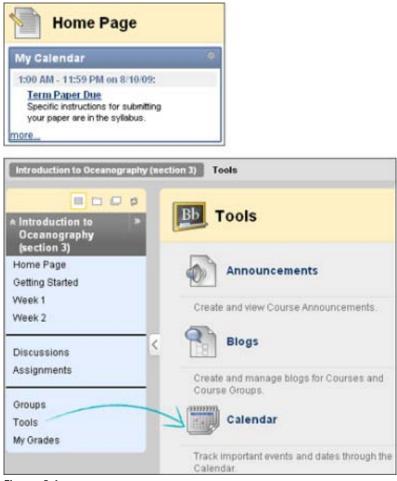

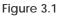

<sup>© 2010</sup> Blackboard Inc.

| Cale      | ndar                    |         | View Da     | ay View Week |        | View Year<br>Jump to |
|-----------|-------------------------|---------|-------------|--------------|--------|----------------------|
|           |                         | < Aug   | gust 2009 > |              |        |                      |
| Sunday    | Monday                  | Tuesday | Wednesday   | Thursday     | Friday | Sat                  |
|           |                         |         |             |              |        | 1                    |
| 2         | 3                       | 4       | 5           | 6            | 7      | 8                    |
| 9         | 10<br>1:00 AM Term Pape | 11      | 12          | 13           | 14     | 15                   |
| <b>16</b> | 17                      | 18      | 19          | 20           | 21     | 22                   |

Figure 3.2

Students can view the Calendar by day, week, month, or year. If viewed by month, only the first few characters of the event title appear on the Calendar. Click the link for details.

| Cale        | ndar View Event                                                      |
|-------------|----------------------------------------------------------------------|
| Name        | Term Paper Due                                                       |
| Date        | Monday, August 10, 2009                                              |
| Start Time  | 1:00 AM                                                              |
| End Time    | 11:59 PM                                                             |
| Category    | Course                                                               |
| Description | Specific instructions for submitting your paper are in the syllabus. |

Figure 3.3

<sup>© 2010</sup> Blackboard Inc.

# Viewing Course Tasks

The Tasks tool is used to keep track of work that must be completed. Each task has a status and a due date. The instructor identifies the course tasks and adds them to the list. The instructor can create a list of tasks for the entire term or just for a project.

Students can use this list to keep themselves on track and may be required to report their status for each task.

By default, students access Tasks from the course Home Page. Tasks can also be accessed by clicking the Tools link on the Course Menu.

| <b>a b c b</b>                                                                          |                                                                                                    |
|-----------------------------------------------------------------------------------------|----------------------------------------------------------------------------------------------------|
| <ul> <li>Introduction to &gt;&gt;</li> <li>Oceanography</li> <li>(section 3)</li> </ul> |                                                                                                    |
| Home Page                                                                               |                                                                                                    |
| Getting Started                                                                         |                                                                                                    |
| Week 1                                                                                  |                                                                                                    |
| Week 2                                                                                  |                                                                                                    |
| Discussions<br>Assignments                                                              |                                                                                                    |
| Groups                                                                                  | Tasks                                                                                                |
| Tools<br>My Grades                                                                      | Use tasks to keep track of work that must be<br>completed. Each Task has a status and a<br>due date. |
| Figure 4.1                                                                              |                                                                                                    |

| Tasks                        | _                 | _                       |                   |
|------------------------------|-------------------|-------------------------|-------------------|
| Status 📚                     | В                 | С                       |                   |
| Title A                      | Priority          | Due Date                | Status            |
| Chapter 3 Worksheet Due      | 1                 | Tuesday, August 18, 20  | 09 Not Started    |
| 🔲 Term Paper Topic 😻         |                   | Sunday, August 9, 2009  | Not Started       |
| Optional Chat Review Session | <b>V</b>          | Thursday, August 20, 20 | 009 Not Started   |
| Status 🛛                     |                   | ×                       |                   |
|                              | > Set Not Started |                         |                   |
|                              | > Set In Progress | ms Sho                  | w All Edit Paging |
|                              | > Set Completed   |                         |                   |

Figure 4.2

### Take Note

- A. Click a task link to view the description.
- B. The instructor can assign a level of priority for tasks:
  - o High priority icon exclamation mark
  - o Normal priority no icon
  - o Low priority icon an arrow pointing down
- C. Sort any column by clicking the heading title.
- D. Click a task's Action Link to access the contextual menu.
- E. A student can select the status of the task:
  - o Not Started
  - o In Progress
  - o Completed

© 2010 Blackboard Inc.

On the main Tasks page, students can click a task link to access the View Task page for the task's description and other information.

| View Task |                    |                                                          |  |  |
|-----------|--------------------|----------------------------------------------------------|--|--|
| 1.        | . Task Information |                                                          |  |  |
|           | Task Name          | Chapter 3 Worksheet Due                                  |  |  |
|           | Description        | Worksheets and instructions are available in the Assignm |  |  |
|           | Due Date           | Tuesday, August 18, 2009                                 |  |  |
|           | Priority           | High                                                     |  |  |

Figure 4.3

<sup>© 2010</sup> Blackboard Inc.

# Accessing the Roster

Students can use the Roster tool to view a list of the students enrolled in the course.

| View a list of users enrolled in the Course. | Search First Name Contains | BGO    |
|----------------------------------------------|----------------------------|--------|
|                                              | Search First Name Contains | Go     |
|                                              | Last Name                  |        |
|                                              | Akbar                      | Mina   |
|                                              | Brown                      | Tony   |
|                                              | Casper C                   | Chris  |
|                                              | Dubois                     | Alyssa |
|                                              | Farrell                    | Andy   |
|                                              | Gonzales                   | Monica |

Figure 5

### Take Note

- A. Click the Tools link on the Course Menu to access the Roster.
- B. Click **Go** on the Action Bar to display all students or use the drop-down lists to narrow your search to specific students.
- C. A list of students appears after clicking **Go**. Click the column heading to sort the contents. For example, to sort messages by Last Name, click the Last Name title or the caret beside it.

© 2010 Blackboard Inc.

# Finding Staff Information

On the **Contacts** page, students can view the instructor's contact details, office hours, photo, and other personal data. They can also learn about teaching assistants and upcoming guest speakers.

Students access this information by clicking the Tools link on the Course Menu and selecting Contacts.

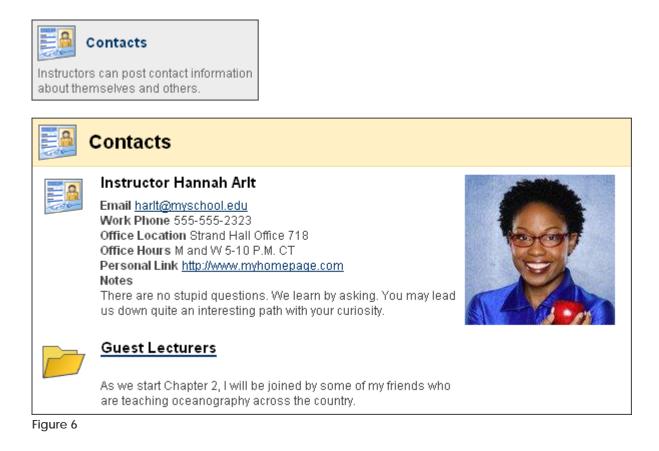

# Hands-on Activity

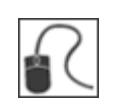

For this activity, use your Student Course.

### Use the tools

- Access Announcements and note how you can choose to view System, Course, or All announcements. System announcements will include any institution-wide information posted by the system administrator.
- Access the Calendar and view an event's description.
- Review the Tasks list and change the status of two tasks to Completed. TIP: You can change the status of more than one task by selecting multiple check boxes and pointing to Status on the Action Bar.
- Access the Roster and view the list of students.
- Access the Contacts page and review the contents of the Guest Lecturers folder.

# Sending Email

In your Blackboard Learn course, you can send email messages to other course members' external email addresses.

### QUICK STEPS: sending an email

- 1. Access Tools and select Send Email.
- 2. On the **Send Email** page, select the link for the intended recipient group. A new page appears.
- 3. For Select Users or Select Groups, select the recipients in the Items to Select box and click the right-pointing arrow to move them into the Selected Items box.
- 4. Type the Subject and Message.
- 5. Optionally, browse for a file from your local computer. Multiple files can be attached.
- 6. Click Submit.

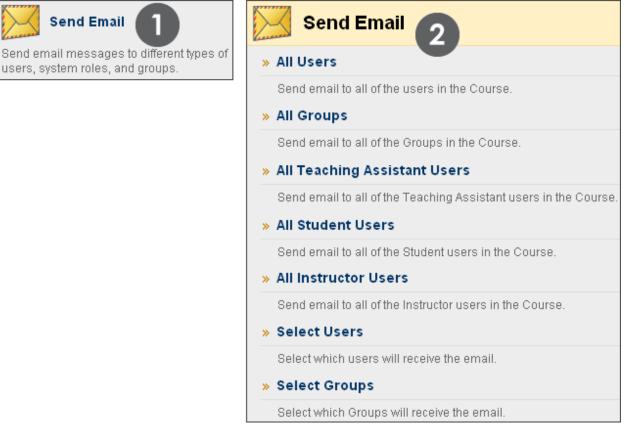

#### Figure 7.1

From a Blackboard Learn course, you cannot send email to anyone who is not a member of the course.

| Sele              | ect Users                                                                                                    | 6                                                 |  |
|-------------------|----------------------------------------------------------------------------------------------------|---------------------------------------------------|--|
| 🛨 Indicates a rec | quired field.                                                                                                    | Cancel Submit                                     |  |
| 1. Email          | Information                                                                                                    |                                                   |  |
| 🛨 То              | Items to Select                                                                                                    | Selected Items                                    |  |
|                   | Brown, Tony<br>Casper, Chris<br>Dubois, Alyssa<br>Farrell, Andy<br>Paul, Doug<br>Spooner, Sarah<br>Stenson, Tom                                                                                                | Lopez, Bruce<br>Gonzales, Monica<br>Cooper, Ashby |  |
|                   | Invert Selection Select All                                                                                                    | Invert Selection Select All                       |  |
| From              | Tony Brown (tbrown@myschool.edu)                                                                                                    |                                                   |  |
| Subject           | Interested in a study group?                                                                                                    |                                                   |  |
| Message           | I have appreciated all the posts made on the<br>Discussion Board and wondered if anyone would<br>like to have a few study sessions in Chat?<br>Tony<br>abc<br>A copy of this email will be sent to the sender. |                                                   |  |
| Attachment        |                                                                                                    |                                                   |  |

#### Figure 7.2

To select multiple users in a row, hold down Shift and click. To select users out of sequence, hold down the Control Key and select individual users. You can also select all course members with the Select All function.

<sup>© 2010</sup> Blackboard Inc.

### Important Tips

- Blackboard Learn keeps no record of sent emails. You will receive a copy of your email in the Inbox of your external email account. Keep a copy of important messages in case you need them at a later date.
- Blackboard Learn will NOT recognize files or email addresses with spaces or special characters, such as #, &, %, and \$. In general, use only alphanumeric file names and addresses in Blackboard Learn.
- Do not send email through Blackboard Learn without content in the subject line. Leaving the subject line blank can prevent the message from being delivered.

<sup>© 2010</sup> Blackboard Inc.

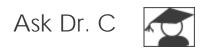

In the following table, Dr. C discusses the Email tool. Dr. C is our Blackboard Learn expert.

| ▼ Your question                                                                                                    | ▼ Dr. C's reply                                                                                                    |
|----------------------------------------------------------------------------------------------------|----------------------------------------------------------------------------------------------------|
| When I send someone<br>an email using the Email<br>tool, I cannot see the<br>other person's actual<br>email address. Why?  | Email addresses are not visible unless participants<br>choose to make them visible to course members. Find<br>this setting in the page header above the tabs at: My<br>Places > Personal Information > Set Privacy Options.<br>From this page, students choose the information they<br>want course members to see.<br>NOTE: Personal Information is also listed on the My<br>Institution tab under Tools. |
| Am I able to change<br>the external email<br>address used in my<br>course?                                                 | Yes. Change your email address by going to My Places<br>> Personal Information > Edit Personal Information.<br>Type your preferred email address and click Submit.                                                                                                    |
| Why am I not receiving<br>any emails? Other<br>students have received<br>several from the<br>instructor and I have<br>not. | Many popular email clients, such as Hotmail, Yahoo,<br>and AOL may identify email from Blackboard Learn as<br>junk mail and either automatically delete the email or<br>move it to a junk mail folder. If you have problems,<br>check your user preferences or options for settings<br>regarding the handling of junk email. You can also<br>change your email address.                                   |

# Hands-on Activity

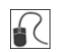

For this activity, use your Student Course.

### Use the Email tool

- First, add your email address to your Personal Information record: My Places > Personal Information > Edit Personal Information.
- Send an email to All Users.
- Send an email to three members of the course.

<sup>© 2010</sup> Blackboard Inc.

# Sending Messages

You can also send messages to course members using the **Messages** tool. The Messages tool sends secure electronic messages within the course, without relying on external email addresses or clients, so external factors will not affect course communication.

Students are not notified if they receive a new message, so advise them to make routine checks for new messages. Both incoming and outgoing messages are saved in the Messages tool.

### QUICK STEPS: sending messages

- 1. Access Tools and select Messages.
- 2. On the Messages page, click Create Message on the Action Bar.
- 3. On the Compose Message page, click To, and a list of course members appears.
- 4. In the **Items to Select** box, select the recipients and click the right-pointing arrow to move them to the **Selected Items** box.
- 5. Type a **Subject** and **Body**. Use the Text Editor to format the **Body** text, if you want.
- 6. Optionally, add an attachment. You may not see this function. The system administrator must enable this function.
- 7. Click Submit.

<sup>© 2010</sup> Blackboard Inc.

Student Experience: Sending Messages

|        | Messages |                                                                                                    |            | Compose Message               |
|--------|----------|----------------------------------------------------------------------------------------------------|------------|-------------------------------|
| Create | Message  | Create Folder                                                                                                    |            | 🜟 Indicates a required field. |
| 2      | Folder   | Unread                                                                                                    | Total      | 1. Recipients                 |
|        | Inbox    | 2                                                                                                    | 3          | <u> </u>                      |
|        | Sent     | 0                                                                                                    | 1          | Cc                            |
|        |          |                                                                                                    |            | Bcc                           |
| 1.     | Recipien | ts                                                                                                    |            |                               |
|        | То       | Items to Select                                                                                                    |            | Selected Items                |
|        |          | Alyssa Dubois<br>Ashby Cooper<br>Bruce Lopez<br>Chris Casper<br>Doug Paul<br>Monica Gonzales<br>Sarah Spooner<br>Tom Stenson (Instr | uctor)     | Andy Farrell                  |
|        |          | Invert Selection                                                                                                    | Select All | Invert Selection Select All   |

Figure 8.1

**NOTE:** You may not see a **Create Folder** function. The system administrator must enable this function.

### **Viewing Messages**

Click the Inbox link to view received messages.

| Ressages                     |             |        |       |  |  |
|------------------------------|-------------|--------|-------|--|--|
| Create Message Create Folder |             |        |       |  |  |
|                              | Folder      | Unread | Total |  |  |
|                              | Inbox 🗲     | 2      | 3     |  |  |
|                              | <u>Sent</u> | 0      | 1     |  |  |

Figure 8.2

<sup>© 2010</sup> Blackboard Inc.

Click the **Subject** link to read the message.

| Create M | older:<br>essage | Inbox         |                                     |                              |
|----------|------------------|---------------|-------------------------------------|------------------------------|
| Mark 📎   | Delete           |               |                                     |                              |
| 0        | <u>Status</u>    | Sender_       | Subject                             | <u>Date</u>                  |
|          | $\bowtie$        | Sarah Spooner | <u>I have that in my notes also</u> | 😵 Wednesday, August 12, 2009 |
|          |                  | Tony Brown    | l would like a copy 📚               | ×<br>≻ Open                  |
| Mark 😸   | Delete           |               |                                     | > Mark Read                  |
|          |                  |               |                                     | > Mark Unread                |
|          |                  |               |                                     | > Delete                     |

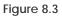

The **Status** column icons represent if the message has been read. An opened envelope means read and a sealed envelope means unread.

Use a message's contextual menu to mark a message read or unread, or delete it.

| V 🔁             | iew Mess         | sage       |               |   |       |
|-----------------|------------------|------------|---------------|---|-------|
| Repl <b>y</b> ⊗ | Forward          | Move       | Delete        |   | Print |
|                 |                  | •          | :56 AM        |   |       |
| Maybe we st     | nould clear that | up in Chat | t on Tuesday? | ) |       |
| S               |                  |            |               |   |       |
| Figure 8.4      |                  |            |               |   |       |

When you have finished reading the message, you can do any of the following:

- Reply to the sender or reply to all recipients
- Forward the message to another user
- Move the message to a different folder
- Delete the message
- Print the message

**NOTE:** The **Move** function will not appear on the Action Bar as an option until a folder is created by the user.

#### Sorting Messages

Click the column heading to sort the contents in that column. For example, to sort messages by read and unread, click the **Status** title or the caret beside it.

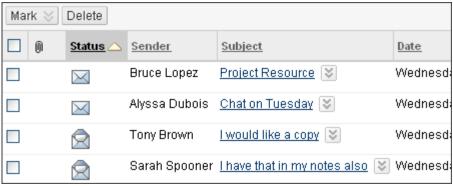

Figure 8.5

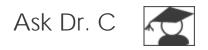

In the following table, Dr. C discusses the Messages tool.

| Your question                                                                              | ▼ Dr. C's reply                                                                                                    |
|--------------------------------------------------------------------------------------------|----------------------------------------------------------------------------------------------------|
| What are the<br>advantages of using<br>the Messages tool<br>rather than the Email<br>tool? | The Blackboard Learn Messages tool provides a familiar,<br>email-like environment that can be used for course<br>communication. Accounts are automatically created for<br>each member of the course, and messages are sent and<br>received using that account. This provides additional<br>privacy because external email addresses are not used. |
|                                                                                            | Using the Messages tool instead of the Email tool can<br>also be more reliable. Problems with incorrect or out-of-<br>date student email addresses will not affect course<br>communication.                                                                                                    |
|                                                                                            | Using the Messages tool also encourages students to log in to their courses frequently.                                                                                                    |
|                                                                                            | On the other hand, some students and instructors prefer<br>the convenience of checking their course email along<br>with their personal email messages in one location.                                                                                                    |
|                                                                                            | Many institutions have policies on the use of the Email<br>and Messages tools; check with your Blackboard Learn<br>trainer for more information about your institution's<br>approach.                                                                                                    |

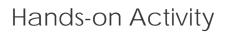

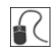

For this activity, use your Student Course.

### Read and send messages

- Read a message in your Inbox.
- Reply to the message or create a new message.
- View the sent message.

<sup>© 2010</sup> Blackboard Inc.

### Using Tools Across Courses

Up to this point, we have focused on the student experience within the course itself. Many of the tools we have covered can also be accessed from the **My Institution** tab. Since you are not logged in to a course, you can access information for all your courses. The modules shown can be rearranged using the drag-and-drop function or can be deleted.

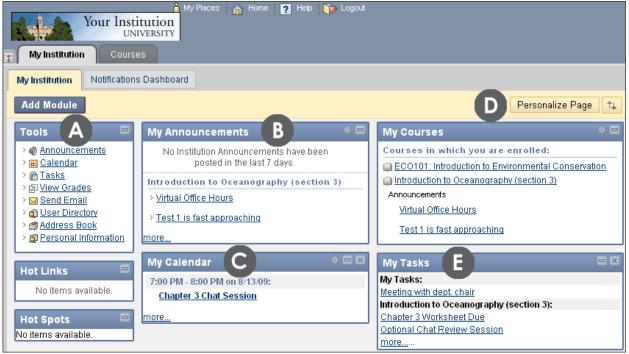

Figure 9

### Take Note

- A. The **Tool Panel** gives students access to several tools, such as Email. Students can send email to members of any of their courses from the Tool Panel.
- B. The **My Announcements** module lists announcements from all courses in which a student is enrolled, as well as institution-wide announcements.
- C. The **My Calendar** module lists all instructors' calendar entries for all courses in which a student is enrolled. Private events are added using the **Calendar** link in the Tool Panel.
- D. The Personalize Page function allows customization of the page's color theme.
- E. The **My Tasks** module list tasks for all courses in which a student is enrolled. Personal tasks are added using the **Tasks** link in the Tool Panel.

<sup>© 2010</sup> Blackboard Inc.

# 3.0 Real-time Communication

You have learned about some of the course information and communication tools you can use to keep students informed and exchange messages with them. Now we will look at how you can communicate with your students in real-time, using the Chat tool. We will first explore the Chat tool from the student perspective.

Chat is a virtual meeting space, where you and your students can gather to communicate with each other using instant messaging. Chat can be used for a variety of applications:

- Online office hours
- Exam reviews and study groups
- Guest speakers or question and answer sessions
- Small group collaboration and brainstorming sessions

Together, the Virtual Classroom tool and the Chat tool form the Blackboard Learn Collaboration tool. The Virtual Classroom tool includes a whiteboard, chat panel, Web browser, Course Map, and a question and answer area. It is ideal for course lectures, especially those in which you present visual material. We will not explore the Virtual Classroom tool in this workshop, but we will take a close look at the Chat tool.

### Learning Outcomes

After completing this section, you will be able to:

- Participate in a chat session
- Send private messages
- View session recordings
- Create new sessions
- Modify participant roles
- Manage sessions
- Create session recordings

#### © 2010 Blackboard Inc.

# Participating in Chat Sessions

Chat within the Collaboration tool is a slimmed down version of the Virtual Classroom tool where only the chat room facility is available. This provides a large screen for the chat room.

Use the Chat tool when real-time discussion is required. Most students will be familiar with using some form of chat and will be comfortable using this form of communication.

The Chat tool was designed to be ideal for low bandwidth situations, such as when your students are connecting to the course using a dial-up connection.

After joining a chat session, students can send messages. The message will appear in the chat display panel of all participants who are currently in the room.

### QUICK STEPS: participating in a chat session

- 1. Access Tools and select Collaboration.
- 2. On the **Collaboration Sessions** page, click the **Session Name** link for the available Chat session you wish to join.
- 3. On the chat screen, compose a message.
- 4. Click Send.

| Collaboration Sessions                    |                   |            |          |  |
|-------------------------------------------|-------------------|------------|----------|--|
| Filter Show All<br>Search by Session Name | Go                |            | Search   |  |
| Session Name                              | Tool              | Start Date | End Date |  |
| Decture Hall 2                            | Virtual Classroom |            |          |  |
| M Office Hours                            | Chat              |            |          |  |

Figure 1.1 – The Collaboration Sessions page from the student perspective

**NOTE:** A Launching Chat Tool page appears. Do not leave this page until you are done chatting. The chat session will open in a new browser window and may take a moment to load. Chat will not work if pop-up blockers are enabled. Either turn off your pop-up blocker or make your course site a trusted site.

### Real Time Communication: Participating in Chat Sessions

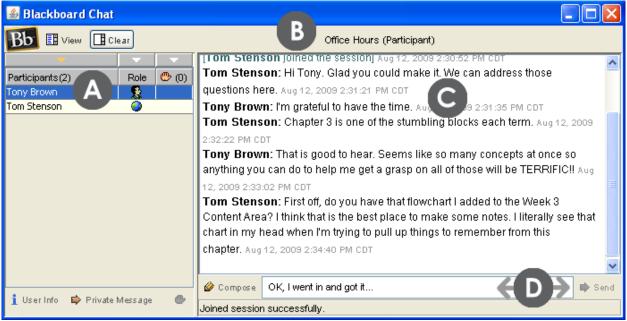

Figure 1.2 – Chat session from the student perspective

### Take Note

- A. A list of participants and their roles appear in the first column.
- B. The title of the Chat room appears at the top of the chat display panel.
- C. All messages are shown in the chat display panel.
- D. Type your message in the **Compose** text box and click Send. Alternatively, the **Compose** icon can be clicked to open a new window, allowing for a bigger area for typing.

© 2010 Blackboard Inc.

The following table describes the icons assigned to each participant role.

| ▼ Icon | ▼ Role                                                                                                    |
|--------|----------------------------------------------------------------------------------------------------|
|        | The Moderator is represented by a globe icon. The Moderator is typically<br>the instructor. The Moderator can modify participant roles, grant passive<br>users permission to participate, expel users, and record and end the<br>session.                                                                                                    |
| 2      | The Active User is represented by a full color icon. An Active User is typically a student. By default, Active Users can send messages as often as they like during a chat session.                                                                                                    |
|        | The Passive User is represented by a gray toned icon. A Passive User is<br>typically a student. Passive Users can observe the chat exchange, but<br>must raise their hands to request permission to send messages. If more<br>than one student raises their hands, numbers are assigned to the<br>handraise icons to represent the order they raised their hands. |

| 🕌 Blackboard Chat                                                                                              |                       |          |                                                                                  |  |  |  |
|----------------------------------------------------------------------------------------------------|-----------------------|----------|----------------------------------------------------------------------------------|--|--|--|
| Bb 🗄 View 🔲 Clear                                                                                              |                       |          | Project Discussion (Participant)                                                 |  |  |  |
|                                                                                                    | -                     | <b>•</b> |                                                                                  |  |  |  |
| Participants(3)                                                                                                | Role                  | 😬 (1)    | 2009 8:57:41 AM CDT                                                              |  |  |  |
| Tom Stenson                                                                                                    | 0                     |          | Chris Casper: The Discussion Board conversations have helped a lot. Aug 17,      |  |  |  |
| Tony Brown                                                                                                    | <u>_</u>              |          | 2009 8:58:00 AM CDT                                                              |  |  |  |
| Chris Casper                                                                                                   | <u><u><u></u></u></u> | 🕑 1      | Tom Stenson: I have been pleased with all the contributions. Aug 17, 2009        |  |  |  |
|                                                                                                    |                       |          | 8:58:26 AM CDT                                                                   |  |  |  |
|                                                                                                    |                       |          | Chris Casper: We followed the coastline post closely and it inspired us. Aug 17, |  |  |  |
|                                                                                                    |                       |          | 2009 8:58:46 AM CDT                                                              |  |  |  |
|                                                                                                    |                       |          | Tony Brown: Chris has had some inspirations. Aug 17, 2009 8:59:20 AM CDT         |  |  |  |
|                                                                                                    |                       |          | Tom Stenson: What is down on paper and what questions do you have for            |  |  |  |
|                                                                                                    |                       |          | me? Aug 17, 2009 8:59:46 AM CDT                                                  |  |  |  |
|                                                                                                    |                       |          | Chris Casper: Having some trouble with the sources for one of the main points    |  |  |  |
|                                                                                                    |                       |          | we hope to have. Aug 17, 2009 9:00:07 AM CDT                                     |  |  |  |
|                                                                                                    |                       |          |                                                                                  |  |  |  |
|                                                                                                    |                       |          |                                                                                  |  |  |  |
| i una la companya da la companya da la companya da la companya da la companya da la companya da la companya da |                       |          |                                                                                  |  |  |  |
| 🧵 User Info 📫 Private Mi                                                                                       | essage                |          | Joined session successfully.                                                     |  |  |  |

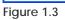

<sup>© 2010</sup> Blackboard Inc.

# Sending Private Messages

Private messages can be sent by chat participants, including the instructor, to one or more participants.

Private messages are not included in chat recordings and can be disallowed by the instructor.

### QUICK STEPS: sending private messages

- 1. On the **Participants** list, select the recipient or recipients of your private message.
- 2. Click Private Message.
- 3. In the Compose Private Message pop-up window, type your message.
- 4. Click Send.

| 🙆 Blackboard Chat                                                                  | Í 🗵 🗖 🗖                                                                                                    |   |
|------------------------------------------------------------------------------------|----------------------------------------------------------------------------------------------------|---|
| Bb 🗄 View 📑 Clear                                                                  | Project Discussion (Participant)                                                                                                    |   |
| Participants (3) Role (0)<br>Tony Brown (0)<br>Chris Casper (2)<br>Tom Stenson (2) | 2009 8:57:41 AM CDT         Chris Casper: The Discussion Board convers         2009 8:55:00 AM CDT         Tom Stenson: I have been pleased with all th                                                                                                    |   |
|                                                                                    | 8:58:26 AM CDT     resources.       Chris Casper: We followed the coastline post     2009 8:58:46 AM CDT       Tony Brown: Chris has had some inspiration:     Tom Stenson: What is down on paper and with the coastline post of the coastline post of the coastline pos |   |
|                                                                                    | me? Aug 17, 2009 8:59:46 AM CDT<br>Chris Casper: Having some trouble with the<br>we hope to have. Aug 17, 2009 9:00:07 AM CDT                                                                                                    | ✓ |
| 🖠 User Info 📫 Private Message 🛛 🕚                                                  | Joined session successfully.                                                                                                    |   |

Figure 2.1

**TIP:** To send a private message to a single participant, double-click the participant's name.

Private messages can appear with all your other messages in the chat display panel or you can choose to display them in a separate panel. Private messages are always preceded by "Private Message from."

Click View on the Action Bar and select where private messages will appear.

#### Real Time Communication: Sending Private Messages

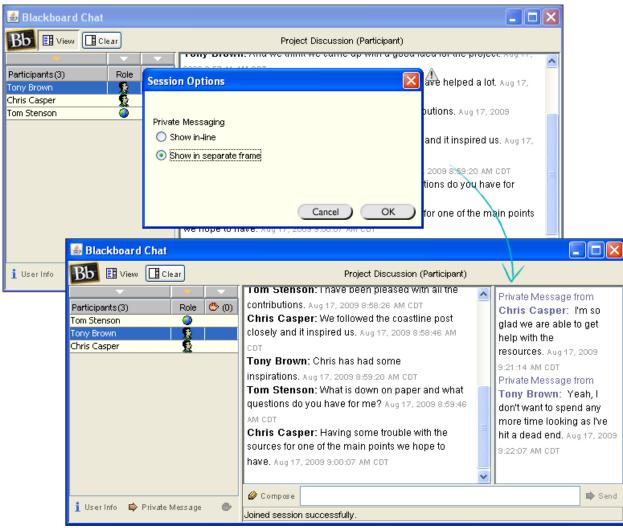

Figure 2.2

### Viewing Chat Recordings

If the instructor has recorded any portion of a chat session, students can access the recordings. For example, students can access recordings if they missed the session or if they want to review the ideas discussed.

Title recordings with meaningful names so students can locate them easily. For example, use either the topic discussed or the date of the session as the name. Multiple recordings can be made within one chat session.

#### QUICK STEPS: viewing a recorded chat session

- 1. Access the Collaboration Sessions page.
- 2. Click a session's Action Link to access the contextual menu.
- 3. Select Recordings.
- 4. On the Session Recordings page, click the name of the recording.

| Collabora                                | ation Sessions               |                   |                             |
|------------------------------------------|------------------------------|-------------------|-----------------------------|
| Filter Show All<br>Search by Session Nar | Go<br>ne                     |                   |                             |
| Session Name                             | $\bigtriangleup$             | Tool              |                             |
| Lecture Hall                             |                              | Virtual Classroom |                             |
| Moffice Hours                            | 2                            | Chat              |                             |
| Project Discussion                       | 3                            | Chat              |                             |
|                                          | > Recordings 3               |                   |                             |
| Session R                                | ecordings                    |                   |                             |
| Search by:      Recording                | Name 🔿 Date Created (MM-DE   | D-YY)             | Search                      |
| Recording Name                           | Date Created                 | Recording D       | uration (day:hr:min:sec:ms) |
| Project Discussion                       | Aug 17, 2009 at 10:58 AM EDT | 0:00:10:45:0      | 00                          |
| Figure 3                                 |                              |                   |                             |

# **NOTE:** In the **Recording Duration** column, the length of the session is listed. If several recordings exist, use the **Search** function on the Action Bar.

## Hands-on Activity

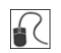

For this activity, use your Student Course.

#### Send chat messages

- Join the Student Lounge session and send a message to the participants.
- Choose to view private messages in a separate frame.
- Choose a participant and send a private message.

#### View a session recording

• View the **Culture and Identity** session recording. **NOTE:** You may see **anonymous** instead of the instructor name in the transcript, which can happen when a course is archived and restored.

<sup>© 2010</sup> Blackboard Inc.

### About the Instructor Interface

Now we will turn to the instructor perspective. In this section, you will be creating and managing chat sessions in the Practice Course. Ensure **Edit Mode** is **ON** to access the instructor functions.

As an instructor, you have access to the same features as students. In addition, you can do the following:

- Create sessions
- Modify participant roles
- Manage sessions
- Record sessions

| Collaboration Sessions                   |          |                 |              |                            |                        |        |
|------------------------------------------|----------|-----------------|--------------|----------------------------|------------------------|--------|
| Filter Show All<br>Search by Session Nar | ne       | Go Go           |              |                            | C Search               |        |
| Session Name                             |          | Tool            | <u>Start</u> | <u>Date</u>                | End Date               |        |
| ∭Lecture Hall 😻                          | ١        | Virtual Classro | om           |                            |                        |        |
| Mysteries of the Ocear                   | ns 😆 i   | Chat            | Aug 1        | 8, 2009 7:30:00 PM ED      | T Aug 18, 2009 8:30:00 | PM EDT |
| Moffice Hours 🗟 🛛 🖪                      | 3        | Chat            |              |                            |                        |        |
| Project Discussion                       |          | Chat            |              |                            |                        |        |
|                                          |          |                 | x            |                            |                        |        |
|                                          | > Edit   |                 |              | Displaying 1 to 4 of 4 ite | ems Show All Edit P    | aging  |
|                                          | > Recor  | dings           |              |                            |                        |        |
|                                          | > Delete | )               |              |                            |                        |        |

Figure 4 – The Collaboration Sessions page from the instructor perspective

<sup>© 2010</sup> Blackboard Inc.

#### Take Note

- A. Click Create Collaboration Session on the Action Bar to create a chat session.
- B. Click a session's Action Link to edit session settings, delete a session, and view and manage session recordings, if they exist.
- C. Search for sessions using the **Search** function on the Action Bar.

Any session with a start date in the future will not be a link until the start date has arrived.

<sup>© 2010</sup> Blackboard Inc.

### Creating Chat Sessions

As an instructor, you can create chat sessions for real-time communication. You can create sessions that are available:

- For the duration of the course; students can schedule meetings and use the session at any time.
- At a specific time; student attendance at these sessions may be mandatory.
- To group members only; students in a group can schedule sessions to discuss projects, divide up tasks, and brainstorm.

#### QUICK STEPS: creating a chat session

- 1. On the Control Panel, under Course Tools, select Collaboration.
- 2. On the Collaboration Sessions page, click Create Collaboration Session on the Action Bar.
- 3. On the Create Collaboration Session page, type a Session Name.
- 4. Under **Schedule Availability**, select the start and end time for the session, if you want.
- 5. Next to Available, select the Yes option.
- 6. Under Collaboration Tool, select Chat from the drop-down list.
- 7. Click Submit.

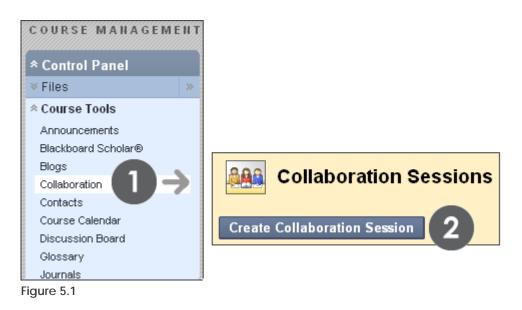

| Create Collaboration Session    |                                                                              |               |  |  |  |
|---------------------------------|------------------------------------------------------------------------------|---------------|--|--|--|
| 🖈 Indicates a required f        | ield.                                                                        | Cancel Submit |  |  |  |
| 1. Session Nar                  | ne                                                                           |               |  |  |  |
| 🜟 Session Name                  | Test 1 Review 3                                                              |               |  |  |  |
| 2. Schedule Av                  | ailability                                                                   |               |  |  |  |
| Select Dates<br>Availability    | <ul> <li>✓ Start After 08/17/2009</li> <li>✓ End After 08/18/2009</li> </ul> | 07:30 PM 🔊    |  |  |  |
| Available 5                     | ⊙ Yes ○ No                                                                   |               |  |  |  |
| 3. Collaboratio                 | n Tool                                                                       |               |  |  |  |
| Choose Tool for this<br>Session | Chat<br>Chat<br>Virtual Classroom                                            |               |  |  |  |

Figure 5.2

Each course contains a default Chat session titled **Office Hours**. You can rename or delete this default session.

<sup>© 2010</sup> Blackboard Inc.

## Hands-on Activity

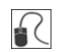

For this activity, use your Practice Course.

#### Create chat sessions

- Create a chat session students can enter at any time to discuss questions and concerns, or socialize.
- Create a chat session where students will meet for a specific time period about a specific topic.

<sup>© 2010</sup> Blackboard Inc.

### Modifying Participant Roles

By default, participants are Active Users when they enter a chat session. At any time, you can change the role to Passive. Passive Users can view the chat exchange, but can only contribute if they raise their hands and are granted permission by the Moderator.

You control chat sessions to a greater degree when users are passive. For example, if each student must first ask for permission to participate, you are less likely to have 15 questions to respond to at once. You can also make only certain users passive if they are dominating the conversation or responding inappropriately.

#### QUICK STEPS: modifying participant roles

- 1. From the chat session, click the participant's name to select it.
- 2. Click an icon to activate or deactivate a user's permission to chat. The icon in the **Participants** list is updated.

| 🕌 Blackboard Chat                                                                                            |                                                                                                    |                |
|----------------------------------------------------------------------------------------------------|----------------------------------------------------------------------------------------------------|----------------|
| 📕 🗄 View 🗈 Controls 📑 Cle                                                                                    | S End Project Discussion (Moderator)                                                                                                    |                |
| Participarts (4) Role (*) (0<br>Tom Stenson (*)<br>Tony Brown (*)<br>Chris Casper (*)<br>Monica Gonzales (*) | [Monica Gonzales joined the session] Aug 17, 2009 1:18:58 PM CDT<br>Tom Stenson: Good to see the entire group. Aug 17, 2009 1:19:38 PM CDT<br>Tony Brown: We have lots of questions. Aug 17, 2009 1:19:47 PM CDT<br>Chris Casper: I think Monica has the list. Aug 17, 2009 1:19:59 PM CDT<br>Monica Gonzales: Yes. I fowarded Professor Stenson the list in his em |                |
|                                                                                                    | yesterday. Aug 17, 2009 1:20:18 PM CDT<br>Tony Brown: And we need help with sources for one of our main points<br>2009 1:20:42 PM CDT<br>Tom Stenson: I hope I will be able to direct you to some good research<br>2009 1:21:01 PM CDT                                                                                                    | . Aug 17,<br>≣ |
| 1 User Info 🖨 Private Message 🕵                                                                              | Monica Gonzales: Is everyone looking at our bulleted list now? Aug 17,<br>1:21:17 PM CDT<br>Compose<br>Joined session successfully.                                                                                                    | , 2009         |

Figure 6 – In the Participants list, one participant has been changed to a passive user. This user can select the handraise icon to ask for permission to contribute to the chat.

<sup>© 2010</sup> Blackboard Inc.

## Managing Sessions

As an instructor, you can use the functions on the Action Bar to manage the chat session.

| 🕌 Blackboard Chat |      |            |       |       |  |
|-------------------|------|------------|-------|-------|--|
| Bb                | View | 🕄 Controls | Clear | 🔇 End |  |
| Figure 7          |      |            |       |       |  |

The following table explains the functions on the left side of the Action Bar.

| If you want to                                | Function on Action Bar                                                                                                    |
|-----------------------------------------------|----------------------------------------------------------------------------------------------------|
| Select which<br>features each<br>role can use | Click Controls.<br>By default, only active users can send messages and private<br>messages.                                                                                                    |
| Clear the screen                              | Click Clear.<br>You can choose to clear your chat panel or the chat panel<br>of all session participants.                                                                                          |
| End a session                                 | Click End.<br>The session is ended and all users are expelled. If you are<br>recording the session, the recording is also ended and it is no<br>longer possible to add bookmarks to the recording. |

© 2010 Blackboard Inc.

### **Recording Sessions**

Create a transcript of a chat session by recording a session using the recording functions on the right side of the Action Bar.

Session recordings can be beneficial if student participation is graded. Students can use the recordings for review purposes, or if a chat session was missed.

You can type a name for the recording or use the default name of the start date and time of the recording. You can create single or multiple recordings for a session.

#### QUICK STEPS: recording a session

- 1. After joining a chat session, click the **Begins recording** function.
- 2. Type a name for the chat recording or use the default.
- 3. Click OK.

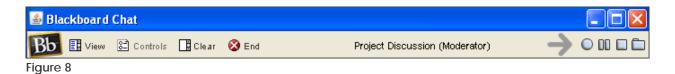

<sup>© 2010</sup> Blackboard Inc.

The following table explains the recording functions on the right side of the Action Bar.

| ▼ Icon | ▼ Function on Action Bar                                                                                                    |  |  |
|--------|----------------------------------------------------------------------------------------------------|--|--|
| 0      | Click <b>Begins recording</b> to create the transcript. Information is recorded as participants exchange messages. More than one recording can be created per session.                                                                                                    |  |  |
|        | <b>NOTE:</b> Clicking the <b>Begins recording</b> function again when recording is already in progress will stop the recording.                                                                                                    |  |  |
| 00     | Click <b>Pauses Recording</b> to temporarily stop the recording. The chat<br>display panel and the transcript will indicate the recording has been<br>paused. Click it again to resume recording.                                                                                                    |  |  |
|        | Click <b>Stops Recording</b> to end the recording. Once a chat session has been stopped, it is not possible to add to the recording.                                                                                                    |  |  |
|        | <b>TIP:</b> If you end a recording in error, simply click the <b>Begins recording</b> function to start another transcript. Title the next recording "Part Two" or "Continued."                                                                                                    |  |  |
|        | Click <b>Bookmark</b> to add comments to the recording. For instance, make a<br>note that you are about to introduce a new topic. When adding<br>bookmark comments, remember students can view recordings.<br>Bookmarks will appear in a different color than the chat text.                                                                                                    |  |  |
|        | View Recording Project Discussion                                                                                                    |  |  |
|        | Tom Stenson: I will record this part for future reference. Aug 17, 2009 2:57:59 PM<br>Tony Brown: Great. Less notes. Aug 17, 2009 2:58:11 PM EDT<br>Monica Gonzales: Look at bullet four. Aug 17, 2009 2:58:25 PM EDT<br>[Tom Stenson inserted bookmark: BULLET FOUR]] Aug 17, 2009 2:58:34 PM ED<br>Monica Gonzales: We only found one source we liked. Aug 17, 2009 2:58:59 PM &<br>Chris Casper: And it isn't that great. I searched and searched. Aug 17, 2009 2:59:<br>Tom Stenson: Did you notice the bib at the end of that article? I'm familiar with the |  |  |

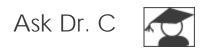

In the following table, Dr. C discusses recording chat sessions.

| ▼ Your question                                                | ▼ Dr. C's reply                                                                                                    |
|----------------------------------------------------------------|----------------------------------------------------------------------------------------------------|
| Why are chat logs<br>important?                                | Making chat recordings available allow students to review<br>the discussions that transpired and gives those who were not<br>present a chance to find out what took place. It also means<br>students become active participants in creating the course<br>content. This personal contribution can create greater<br>interest in the course, which may lead to more active<br>participation and a greater sense of community among<br>learners. |
| Can students<br>record a group<br>chat session? If so,<br>how? | Yes, within group collaboration sessions, students have the<br>same abilities to start and stop the recording of the session as<br>the instructor does. All group members have the Moderator<br>role. One of the group members can start recording the<br>session at any time by clicking the <b>Begins recording</b> function.                                                                                                    |

<sup>© 2010</sup> Blackboard Inc.

## Hands-on Activity

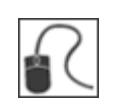

For this activity, use your Practice Course.

#### Chat recordings

- Access the Group Saturn recording, change the name of the recording, and permit participants to view it. Reminder: You will not be able to edit the recording properties if you did not access the Collaboration tool through the Control Panel. You may see anonymous instead of the instructor name in the transcript, which can happen when a course is archived and restored.
- Delete one of the recordings in the Group Jupiter session.

<sup>© 2010</sup> Blackboard Inc.

### Best Practice: Chat for Academic Purposes

Students are often familiar with real-time chat tools, such as AOL Instant Messenger and MSN Messenger, but are accustomed to using them for social correspondence. In the social setting, messages can be composed quickly and without reflection.

Using chat for academic purposes requires planning, structure, and moderation of the discussion. Here are some tips for effectively using chat for academic purposes:

- Decide what your objectives are for using chat. How can it assist learners in achieving the overall goals of the course?
- Inform learners of your expectations for how the tool will be used.
- Outline the rules in your syllabus, such as use of appropriate language, respect for their fellow classmates, and comments relevant to the topic.
- Consider the number of students who can be meaningfully involved in the chat session. The class can be broken into smaller groups to meet separately.
- Prepare a focused topic in advance for each chat session.
- Monitor the dialogue to keep it on topic.
- Establish a protocol so learners will know when another has completed a message. For example, ask learners to add an asterisk (\*) to the end of their last sentences.
- Be aware of users who tend not to participate. Is it due to a technological problem or lack of experience? Some learners can type quickly while others type quite slowly. This may affect the frequency of a learner's participation. Is there a way to draw a student into the discussion?
- Summarize the major points at the end of the chat session.

© 2010 Blackboard Inc.

## 4.0 Keeping Students Informed

Now we will return to the course information tools. You will learn to add information to the tools students rely on to stay on track.

#### Learning Outcomes

After completing this section, you will be able to:

- Create announcements
- Manage announcements
- Add a course syllabus
- Add lessons to the syllabus
- Add calendar events
- Add tasks
- Add staff information

<sup>© 2010</sup> Blackboard Inc.

### Adding Announcements

Use the **Announcements** tool to provide students with course reminders and updates. Announcements can contain text, images, and multimedia, as well as links to course content. For example, in an announcement reminding students of a chat session, you can provide a link to the session.

Announcements appear in the order posted with the most recent announcement appearing first. You can create permanent announcements, which will appear at the top of the list, before all dated announcements.

NOTE: When performing the instructor functions, ensure Edit Mode is ON.

#### QUICK STEPS: adding an announcement

- 1. On the Control Panel, under Course Tools, select Announcements.
- 2. On the Announcements page, click Create Announcement on the Action Bar.
- 3. On the Create Announcement page, type a Subject and Message. Format the Message text using the Text Editor functions, if you want.
- 4. Under Web Announcement Options, select Permanent or Date Restricted.
- 5. If applicable, select the **Display After** and **Display Until** check boxes and type the dates and times.
- Optionally, under Course Link, click Browse to create a link from the announcement to a course item. Select the course item from the pop-up Course Map.
- 7. Click Submit.

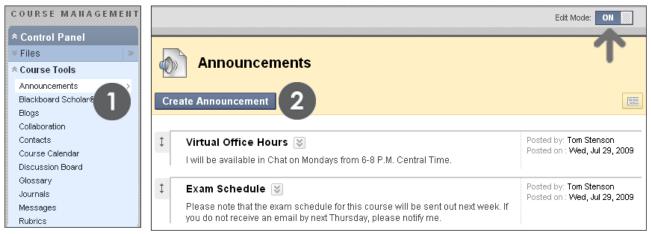

Figure 1.1 – Adding an announcement

| Create Announcement 7                                                                                                    |                    |  |  |  |  |
|----------------------------------------------------------------------------------------------------|--------------------|--|--|--|--|
| ★ Indicates a required field.                                                                                                    | Cancel Submit      |  |  |  |  |
| 1. Announcement Information                                                                                                    |                    |  |  |  |  |
| * Subject Oresentation Plans Black Message                                                                                                    | Visual Editor: ON  |  |  |  |  |
| Normal       Image: Sew Roman       Image: B       Image: Sew Roman       Image: Sew Roman | ≡│\$E <b>E ∉ ₽</b> |  |  |  |  |
| Your Presentation Plans assignment is due two weeks from today and is worth<br>more instructions in the link to the Assignments Content Area.                                                                                                    | h 50 points. Find  |  |  |  |  |
| 2. Web Announcement Options                                                                                                    |                    |  |  |  |  |
| Duration O Permanent                                                                                                    |                    |  |  |  |  |
| Select DateDisplay After07/29/2009III06:39 PMRestrictionsDisplay Until07/30/2009III06:39 PM                                                                                                    |                    |  |  |  |  |
| Override User                                                                                                    |                    |  |  |  |  |
| 3. Course Link                                                                                                    |                    |  |  |  |  |
| Click Browse to choose an item.                                                                                                    |                    |  |  |  |  |
| Location /Assignments/Presenta Browse                                                                                                    |                    |  |  |  |  |

Figure 1.2

The **Subject** becomes the title of the announcement on the Announcements page. In the **Message** text box, you can add text, images, multimedia, and links. Content cannot be uploaded directly into the Text Editor, but must be linked to a file in Course Files.

Select the **Override User Notification Settings** check box if you want to send students an email containing the announcement. The email will be sent to all students, even those who chose not to receive announcement notifications through email.

<sup>© 2010</sup> Blackboard Inc.

#### Student View of the Announcements Page

| Announcements                                                                                                    | SYSTEM COURSE VIEW ALL                                     |
|----------------------------------------------------------------------------------------------------|------------------------------------------------------------|
| Virtual Office Hours<br>I will be available in Chat on Mondays from 6-8 P.M. Central Time.                                                                                                    | Posted by: Tom Stenson<br>Posted on : Wed, Jul 29,<br>2009 |
| <b>Exam Schedule</b><br>Please note that the exam schedule for this course will be sent out next week. If you do not<br>receive an email by next Thursday, please notify me.                                           | Posted by: Tom Stenson<br>Posted on : Wed, Jul 29,<br>2009 |
| Presentation Plans<br>Your Presentation Plans assignment is due two weeks from today and is worth 50 points.<br>Find more instructions in the link to the Assign<br>Course Link <u>/Assignments/Presentation Plans</u> | Posted by: Tom Stenson<br>Posted on : Wed, Jul 29,<br>2009 |

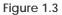

#### Take Note

- A. A link to an assignment appears under the announcement. Deleting the content will delete the link to the content in the announcement, but the announcement itself will remain.
- B. The announcements appear in the order they were created.

<sup>© 2010</sup> Blackboard Inc.

### Managing the Announcements Page

There are three methods for managing announcements:

- 1. All announcements are visible all of the time, with the most recent on top.
- 2. Announcements are visible for a specified period of time.
- 3. Announcements are emailed to students in the course.

#### Option 1: All announcements are visible all of the time, with the most recent on top.

While creating the announcement, select **Permanent** and make no changes to the display dates.

All announcements will show in the order created, with the most recent on top, for the duration of the course.

#### Option 2: Announcements are visible for a specified period of time.

While creating the announcement, do not select **Permanent**. Select the **Display After** and **Display Until** check boxes and type the dates.

#### Option 3: Announcements are emailed to students in the course.

While creating the announcement, select the **Override User Notification Settings** check box.

Students in the course will receive an email containing the announcement, ensuring they receive the information, even if they do not log in to the course.

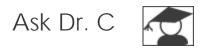

In the following table, Dr. C answers questions about the Announcements tool.

| Your question                                                                                                    | ▼ Dr. C's reply                                                                                                    |                                                        |  |
|----------------------------------------------------------------------------------------------------|----------------------------------------------------------------------------------------------------|--------------------------------------------------------|--|
| I want to<br>change the<br>display order for<br>my<br>announcements,<br>but the newest<br>addition always<br>appears at the<br>top. Can I<br>reorder them? | Permanent announcements always appear at the top of the<br>list, with the most recent first. Dated announcements appear in<br>the order created, following permanent announcements.<br>Instructors can reorder announcements. Use the drag-and-drop<br>function—the double-tipped arrows icon next to each<br>announcement. The Keyboard Accessible Reordering tool on<br>the Action Bar can also be used to reorder announcements.<br>Permanent announcements can be moved below dated<br>announcements and this change will show on the course<br>Announcements page. On the <b>My Institution</b> tab, in the <b>My</b><br><b>Announcements</b> module, permanent announcements will<br>always appear first, regardless of the order you establish on the<br>course <b>Announcements</b> page. |                                                        |  |
|                                                                                                    | Announcements Create Announcement                                                                                                    |                                                        |  |
|                                                                                                    | Image: Reminder: Guest Speaker in Chat on August 6th           Required attendance. See the Syllabus for details.                                                                                                    | Posted by: Tom Stenson<br>Posted on : Wed, Aug 5, 2009 |  |
|                                                                                                    | Exam Schedule      Please note that the exam schedule for this course will be sent out                                                                                                    | Posted by: Tom Stenson<br>Posted on : Wed, Aug 5, 2009 |  |
| l added an                                                                                                    | If the link points to a content item that is not a                                                                                                    |                                                        |  |

I added an announcement with a Course Link, but the link does not appear in my announcement. If the link points to a content item that is not available, for instance, the content has date restrictions, the link will not appear in the announcement until the content is available.

Depending on the announcement, you can apply the same date restrictions to the announcement as are applied to the content item.

## Hands-on Activity

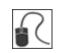

For this activity, use your Practice Course.

#### Use the Announcements tool

- Create an announcement to appear for the duration of the course.
- Create an announcement reminding students of the upcoming test this week.
- Edit an existing announcement's title and change an option.
- Create an announcement and select a date a few days in the future for the Date After setting. What happens to this announcement on the main Announcements page when viewing with Edit Mode ON and OFF?

<sup>© 2010</sup> Blackboard Inc.

## Adding the Syllabus

The syllabus is an important reference students routinely consult throughout a course.

You can add a syllabus in two ways. You can upload an existing file or use the Blackboard Learn Syllabus Builder. For both options, you add the syllabus to a course area, such as a Content Area, Learning Module, Lesson Plan, or folder.

#### Uploading Syllabus Files

You can upload an existing file, such as a syllabus created in Microsoft<sup>®</sup> Word, PDF, or HTML format. For example, upload your own course syllabus file, as well as department or institution policy documents. The uploaded files appear as links in the course area. We will use a Content Area in our example.

#### QUICK STEPS: adding an existing syllabus file

- 1. Access or create the Content Area.
- 2. On the Content Area's Action Bar, point to **Build Content** to access the dropdown list and select **Syllabus**.
- 3. On the Add Syllabus page, type a Syllabus Name.
- 4. Select the Use Existing File option.
- 5. Browse for the file on your local computer or in Course Files.
- 6. Click Submit.
- 7. On the Edit Item page, select a color for the Syllabus Name, if you want.
- 8. Optionally, in the Text box, type a description or instructions to appear with the syllabus file link.
- 9. Under Attachments, attach more files, if you want.
- 10. Optionally, type names for the attached files. If link names are not added, the file names will be used.
- 11. To make the syllabus available, select the Yes option for Permit Users to View this Content.
- 12. Click Submit.

© 2010 Blackboard Inc.

Keeping Students Informed: Adding the Syllabus

|                                                         | Getting Started               |                     |               |  |  |  |  |
|---------------------------------------------------------|-------------------------------|---------------------|---------------|--|--|--|--|
| 4                                                       | Build Content 📎 🕽 Create A    | ssessment⊗ Add Inte |               |  |  |  |  |
|                                                         | Create                        | New Page            |               |  |  |  |  |
|                                                         | > Item                        | > Content Folder    |               |  |  |  |  |
|                                                         | > File                        | > Module Page       |               |  |  |  |  |
|                                                         | > Audio                       | > Tools Area        |               |  |  |  |  |
|                                                         | > Image                       |                     |               |  |  |  |  |
|                                                         | > Video                       |                     |               |  |  |  |  |
|                                                         | > URL                         |                     |               |  |  |  |  |
|                                                         | > Learning Module             |                     |               |  |  |  |  |
|                                                         | > Lesson Plan                 |                     |               |  |  |  |  |
|                                                         | > Course Link                 |                     |               |  |  |  |  |
|                                                         |                               |                     | ]             |  |  |  |  |
| Add Syllabus                                            |                               |                     |               |  |  |  |  |
|                                                         | 🖈 Indicates a required field. |                     | Cancel Submit |  |  |  |  |
| 1. Name                                                 |                               |                     |               |  |  |  |  |
| * Syllabus Name Introduction to Oceanography Syllabus 3 |                               |                     |               |  |  |  |  |
|                                                         | 2. Syllabus                   |                     |               |  |  |  |  |
| Create New Syllabus Use Existing File                   |                               |                     |               |  |  |  |  |
|                                                         | Attach File Browse My         | Computer Browse Cou | irse Files    |  |  |  |  |
|                                                         |                               |                     |               |  |  |  |  |

Figure 2.1

TIP: Additional files can be attached on the next syllabus page.

|       | Edit Item                              |                                    |             |                                                                 |                         |              |                    |        |
|-------|----------------------------------------|------------------------------------|-------------|-----------------------------------------------------------------|-------------------------|--------------|--------------------|--------|
| 🛨 Inc | licates a required fie                 | eld.                               |             |                                                                 |                         | Cance        | el                 | Submit |
| 1.    | Content Inf                            | ormation                           |             |                                                                 |                         |              |                    |        |
|       | 🜟 Name                                 | Introduction to Oc                 | eanogra     | phy Syllabus                                                    |                         |              |                    |        |
|       | Color of Name                          | 📕 😻 Black                          |             |                                                                 |                         |              |                    |        |
|       | Text                                   |                                    |             |                                                                 |                         | Visual E     | ditor:             | ON 🕅   |
|       | ▲ Normal 💌<br>1 🗄 🗐 🕼 🗊<br>▲ abç 🔏 🕞 😭 |                                    |             | B I U B I U                                                     | '                       | x²   ≣       |                    |        |
|       | * 🖹 🔚 🗗 🗋                              | a 🔊 📝 💌                            |             |                                                                 |                         |              |                    |        |
|       | and procedure<br>about group w         | es, due dates,<br>vork. You are e: | instruct    | s contact informa<br>ions for all assig<br>d to refer to it for | inments,                | and in       | form               | ation  |
|       | Save as Reusal                         | ble Object                         |             |                                                                 |                         |              |                    |        |
| 2.    | Attachment                             | s                                  |             |                                                                 |                         |              |                    |        |
|       | Attach File                            | Browse My Con                      | nputer      | Browse Course F                                                 | iles                    |              |                    |        |
|       | Attached files                         | File Name                          | Link T      | itle                                                            | File Acti               | on           |                    |        |
|       |                                        | D<br>syllabus.doc                  | syllab      | us_Fall_2009.dov                                                | Create a<br>to this fil |              | <u>Mark</u><br>rem |        |
|       |                                        | Specify metac                      | lata for lo | cal files                                                       |                         |              |                    |        |
| 3.    | Options                                |                                    |             |                                                                 |                         |              |                    |        |
|       | Permit Users to<br>View this Content   | 💿 Yes 🔿 No                         |             |                                                                 |                         |              |                    |        |
|       | Track Number of<br>Views               | 🔿 Yes 💿 No                         |             |                                                                 |                         |              |                    |        |
|       | Select Date and<br>Time Restrictions   | Display After Display Until        |             |                                                                 |                         | $\bigotimes$ |                    |        |

Figure 2.2 – The Edit Item page

If a description or instructions are typed in the Text box, the text will appear in the Content Area following the link to the syllabus file.

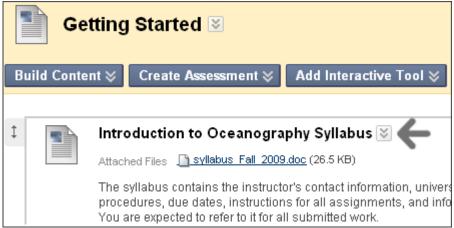

Figure 2.3 - Instructor view of the syllabus file added to the Content Area

Click the syllabus's Action Link to access the contextual menu to upload more files, make changes, or delete the syllabus item.

© 2010 Blackboard Inc.

#### Using the Syllabus Builder

You can use the Syllabus Builder to create a comprehensive syllabus in a modular format. The Syllabus Builder contains three sections by default: **Description**, **Learning Objectives**, and **Required Materials**. These section headings can be edited to fit your needs. Further customize the syllabus by adding lesson sections and specifying design information.

#### QUICK STEPS: using the Syllabus Builder

- 1. Access or create the Content Area.
- 2. On the Content Area's Action Bar, point to **Build Content** to access the dropdown list and select **Syllabus**.
- 3. On the Add Syllabus page, type a Syllabus Name.
- 4. Select the Create New Syllabus option.
- 5. Click Submit.
- 6. On the **Syllabus Builder** page, type information in the default **Body** text boxes. Format the text using the Text Editor functions, if you want.
- 7. Optionally, under Syllabus Design, select the Styles and Colors for the syllabus.
- 8. Under Build Lessons, select the Create Specified Number of Lesson Shells option, and type a number.
- 9. Select the Yes option for Make the Syllabus Available.
- 10. Click Submit.

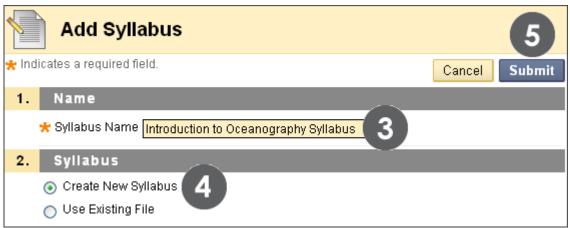

Figure 2.4

| Syllabus Builder: Introduction to Oceanography Sy                                                                                                    | /llabus                                                                                                    |
|----------------------------------------------------------------------------------------------------|----------------------------------------------------------------------------------------------------|
| 🛧 Indicates a required field.                                                                                                    | Cancel Submit                                                                                                    |
| 1. Syllabus Information                                                                                                    |                                                                                                    |
| 🛪 Syllabus Name 🛛 Introduction to Oceanography Syllabus                                                                                                    |                                                                                                    |
| Heading 1 Description                                                                                                    |                                                                                                    |
| Body 1                                                                                                    | Visual Editor: ON                                                                                                    |
| Normal       Image: Second state       Image: Second state       < | ▋▋│⋸⋿⋐₡                                                                                                    |
| This course will deal with historical and modern concepts of oceanog<br>upon the research of both early and modern ocean exploration and o<br>Throughout the course we will investigate how technological advance<br>scientists and marine biologists in their quest to learn more about ou<br>course will also challenge you to consider important issues related to<br>presenting thought-provoking discussion and related assignments.                                                                                                    | cean science.<br>s have aided<br>r oceans. The                                                                                                    |
| A Path: body                                                                                                    |                                                                                                    |
| Save as Reusable Object                                                                                                    |                                                                                                    |
| Heading 2 Learning Objectives                                                                                                    |                                                                                                    |
| Body 2         Arial         B $Arial$ $Arial$                                                                                                    | Visual Editor:       ON         Image: Image: I |
| Path: body     Save as Reusable Object                                                                                                    |                                                                                                    |
| Heading 3 Required Materials                                                                                                    |                                                                                                    |
| Body 3                                                                                                    | Visual Editor: ON                                                                                                    |
| $ \begin{array}{c c c c c c c c c c c c c c c c c c c $                                                                                                    |                                                                                                    |
|                                                                                                    |                                                                                                    |

Figure 2.5 – The Syllabus Builder page

You can edit the **Heading** titles to fit your requirements. You can paste information into the **Body** text boxes from an existing document.

Keeping Students Informed: Adding the Syllabus

| 2 | Syllabus Design                              |                                                                                                    |
|---|----------------------------------------------|----------------------------------------------------------------------------------------------------|
|   | Styles<br>Colors                             | <ul> <li>Document image</li> <li>Notepad</li> <li>Modern</li> <li>Classic</li> <li>Contemporary</li> <li>None</li> <li>Headers and Borders</li> <li>Dark Weak Cyan</li> </ul> |
|   |                                              | Text Black                                                                                                    |
| 3 | Build Lessons                                |                                                                                                    |
|   | Create Specified Number<br>of Lessons Shells | 8     Number of Lessons to Create 5                                                                                                    |
|   | Do Not Create Lessons<br>Shells              | 0                                                                                                    |
| 4 | Options                                      |                                                                                                    |
|   | Make the Syllabus 9<br>Available             | ⊙Yes ⊜No                                                                                                    |
|   | Track Number of Views                        | ⊖Yes ⊙No                                                                                                    |
|   | Choose Date Restrictions                     | Display After                                                                                                    |
|   |                                              | 🗋 Display Until 📃 📓                                                                                                    |
| 5 | Submit                                       |                                                                                                    |
|   |                                              | Cancel Submit                                                                                                    |

Figure 2.6

Lesson shells can be created later. You can also select not to create lesson shells.

### Adding Syllabus Lesson Details

When using the Syllabus Builder, you can add lesson details to the syllabus. For example, add information about each unit or each week's lesson. Lesson details appear at the end of the syllabus.

- QUICK STEPS: adding syllabus lesson details
  - 1. Access the Content Area where the syllabus has been added.
  - 2. Click the syllabus's Action Link to access the contextual menu.
  - 3. Select Edit.
  - 4. On the syllabus page, click a lesson's Action Link.
  - 5. Select Edit.
  - 6. On the Edit Lesson page, type the lesson title.
  - 7. If applicable, select a date and time when the lesson will appear in the syllabus.
  - 8. In the Lesson Description text box, type information. Format the text using the Text Editor functions, if you want.
  - 9. Click Submit.

| Build Conte | etting Started ₪<br>ent ⊗ Create Assessment ⊗ Add Interac                                                                                                    | tive Tool 📚 Disc                            |
|-------------|----------------------------------------------------------------------------------------------------|---------------------------------------------|
| 1           | Introduction to Oceanography Syllabus                                                                                                    | <b>≥€2</b>                                  |
|             | Introduction to Oceanography 3                                                                                                    | > Edit                                      |
|             | This course will deal with historical and modern or<br>research of both early and modern ocean explora<br>we will investigate how technological advances h<br>quest to learn more about our oceans. The cours | > Adaptive Release: Advanced                |
|             | issues related to oceanography by presenting the assignments.                                                                                                    | > Metadata<br>> Tracking (Enabled/Disabled) |
|             | During the semester there will be several guest le<br>online as well as several individual and group pro<br>formulate your final evaluation for this course.                                                  |                                             |
|             | LEARNING OBJECTIVES                                                                                                    | > Delete                                    |

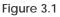

Keeping Students Informed: Adding Syllabus Lesson Details

|    | Lesson Title |        |
|----|--------------|--------|
| \$ | Add Lesson1  | ₹ 4    |
| \$ | Add Lesson2  | × 5    |
| \$ | Add Lesson3  | > Edit |

Figure 3.2

|       | Edit Lessor               | n: Introduction to Oceanography Syllabu                                                                                                    | s 9               |
|-------|---------------------------|----------------------------------------------------------------------------------------------------|-------------------|
| 🗙 Inc | licates a required field. |                                                                                                    | Cancel Submit     |
| 1.    | Lessons                   |                                                                                                    |                   |
|       | 🛪 Lesson Title            | Lesson 1: Origin and Morphology of Ocea                                                                                                    |                   |
|       | Color of Name             | Black                                                                                                    |                   |
|       | Lesson Date and Time      | <ul> <li>No Lesson Date</li> <li>▼ No Lesson Times</li> <li>Start Time 06:50 PM</li> <li>End Time 07:50 PM</li> </ul>                                                                                                    |                   |
|       | Lesson Description        |                                                                                                    | Visual Editor: ON |
|       | ▲ Normal 💌 3              | Arial       I       I <th></th> |                   |
|       |                           | ariations in deep ocean relief using proper terminology processes responsible for creating ocean basin feature                                                                                                    |                   |

Figure 3.3

#### Editing the Syllabus and Adding Lessons

At any time, you can edit the syllabus information and add lessons.

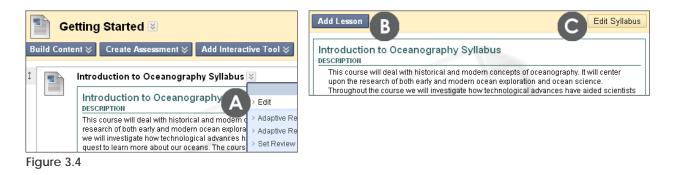

#### Take Note

- A. To edit the syllabus or add lessons, select **Edit** from the syllabus's contextual menu.
- B. If you chose not to add lessons, or want to add more lessons, click the Add Lesson function on the Action Bar.
- C. Click the **Edit Syllabus** function on the Action Bar to edit the Syllabus Name, Headings, Body text, Syllabus Design, and Options, such as availability.

<sup>© 2010</sup> Blackboard Inc.

## Hands-on Activity

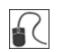

#### Add a syllabus using the Syllabus Builder

- Select an existing Content Area or create one for your syllabus.
- Create a new syllabus. Complete the default sections and select a design.
- Add three lesson shells.
- Make the syllabus available.
- View your completed syllabus from the Content Area.
- Edit the syllabus to change its availability and add lesson details.

<sup>© 2010</sup> Blackboard Inc.

### Best Practice: Customize the Online Syllabus

Students in online courses often feel disoriented without the familiar face-to-face introductory explanations during the first day of class. Besides including the basics in your syllabus about grading criteria, course objectives, and department policies, consider adding procedures distinctive to the online environment. For example, include sections for the schedule, an online map, and a participation contract.

#### The Schedule

- List start and end times for units and provide a weekly overview.
- Specify due dates; consider repeating important due dates on the Calendar, in Announcements, or by making the Notification Modules available on the Home Page.
- Provide students with your real-time office hours in Chat.
- Make expectations clear about how often students are to attend class.

#### The Map

- Help students use the syllabus as a map or guide to the course. Provide a description of the course layout and where to find each area of the course.
- List special online course procedures, such as where to access lesson material and how to label and submit assignments.
- List where tests are located, and offer practice tests to familiarize students with the interface.

#### The Contract

Make participation expectations clear:

- Set a minimum number of postings in the Discussion Board or Chat.
- Let students know you intend to grade on quality, as well as quantity.

Let students know what they can expect from you:

- List your schedule for returning graded work and providing feedback for questions, emails, and discussion posts.
- Let students know how you handle technical difficulties.

### Adding Events to the Calendar

Use the Course Calendar to provide students with dates for important events. Course Calendar events appear to all members of the course. Common entries include upcoming tests, due dates for assignments, or special lectures. Alternatively, you can handle due date notifications through the Notification Modules on the course Home Page.

#### QUICK STEPS: adding a calendar event

- 1. On the Control Panel, under Course Tools, select Course Calendar.
- 2. On the Course Calendar page, select a Calendar view: Day, Week, Month, or Year.
- 3. Click Create Course Event.
- 4. On the Create Course Event page, type the Event Name and Event Description. Format the Event Description text using the Text Editor, if you want.
- 5. Type the Event Date. Optionally, click the pop-up Date Selection Calendar to select the date.
- 6. Type the Event Start Time and Event End Time. Optionally, click the pop-up Time Selection Menu to select the times.
- 7. Click Submit.

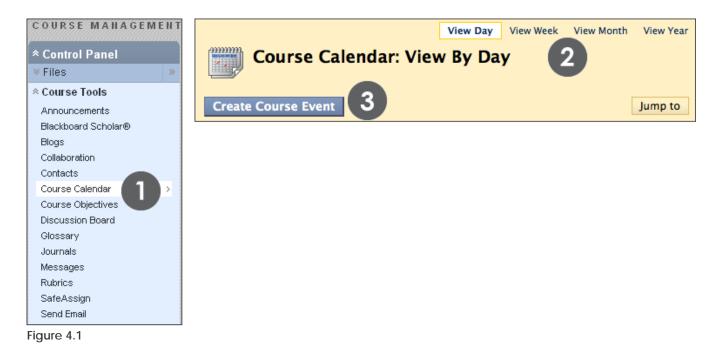

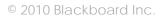

| Create Course Event                  |                                                                                                    |                      |  |  |  |  |
|--------------------------------------|----------------------------------------------------------------------------------------------------|----------------------|--|--|--|--|
| 🛪 Indicates a require                | d field.                                                                                                    | Cancel Submit        |  |  |  |  |
| 1 Event Infor                        | mation                                                                                                    |                      |  |  |  |  |
| 🛪 Event Name                         | Research Paper Topic Discussion in Chat                                                                                                    |                      |  |  |  |  |
| Event Descriptio                     | n 🕢                                                                                                    |                      |  |  |  |  |
| ▲ Normal<br>▲ abc ∦ ⊡ @<br>▲ 🖻 🖬 📔 🔯 | $3 \qquad \text{mes New Roman} \qquad B \qquad I \qquad U$ $\iff \qquad \qquad \qquad \qquad \qquad \qquad \qquad \qquad \qquad \qquad \qquad \qquad \qquad \qquad \qquad \qquad \qquad \qquad \qquad$ |                      |  |  |  |  |
|                                      | like help selecting your Research Paper<br>wn the topic, please attend the special (                                                                                                    |                      |  |  |  |  |
| ▲ Path: body                         |                                                                                                    |                      |  |  |  |  |
| Save as Reu                          | sable Object                                                                                                    |                      |  |  |  |  |
| 2 Event Time                         | 5                                                                                                    |                      |  |  |  |  |
|                                      |                                                                                                    |                      |  |  |  |  |
| Event Date                           | 10/26/2008                                                                                                    |                      |  |  |  |  |
| Event Time                           | Event Start Time 10:00 AM S<br>Event End Time 11:00 AM                                                                                                    | 12:30 AM             |  |  |  |  |
|                                      |                                                                                                    | 01:00 AM             |  |  |  |  |
|                                      |                                                                                                    | 01:30 AM             |  |  |  |  |
|                                      |                                                                                                    | 02:00 AM             |  |  |  |  |
|                                      |                                                                                                    | 02:30 AM             |  |  |  |  |
|                                      |                                                                                                    | 03:00 AM             |  |  |  |  |
|                                      |                                                                                                    | 03:30 AM<br>04:00 AM |  |  |  |  |
|                                      |                                                                                                    | 04:30 AM             |  |  |  |  |

#### Figure 4.2

The Event Name will appear as the link on the Course Calendar. Click the link to display the Event Description. Event Descriptions can include formatted text, links, and images. There is a 4,000 character limit to Event Descriptions.

<sup>© 2010</sup> Blackboard Inc.

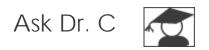

In the following table, Dr. C discusses students' personal calendars.

| ▼ Your question                                                                                                    | ▼ Dr. C's reply                                                                                                    |
|----------------------------------------------------------------------------------------------------|----------------------------------------------------------------------------------------------------|
| My students sometimes<br>complain their personal<br>calendar entries have<br>disappeared. How can I help<br>them with this problem? | If students access the calendar while in your<br>course, they will only see the entries you have<br>added. If they access the calendar from the<br><b>My Institution</b> tab, it includes the following:<br>• Their personal entries<br>• Entries for all courses in which they are<br>enrolled<br>• Entries for any organizations in which they<br>are enrolled<br>• Institution-wide events |

<sup>© 2010</sup> Blackboard Inc.

## Hands-on Activity

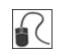

For this activity, use your Practice Course.

#### Add the following events to the Calendar

- Add one event to this month's Calendar. Include an Event Description.
- Add one event to next month's Calendar.
- View the Calendar by month and year.

<sup>© 2010</sup> Blackboard Inc.

### Adding Tasks

Use the **Tasks** tool to create a list of tasks students must complete. For example, for larger projects or assignments, create a task list to help keep students on track throughout the process.

Tasks can be assigned a priority of Low, Normal, or High.

- QUICK STEPS: adding a task
  - 1. On the Control Panel, under Course Tools, select Tasks.
  - 2. On the Tasks page, click Create Course Task on the Action Bar.
  - 3. On the Create Course Task page, type the Task Name and Description. Format the Description text using the Text Editor, if you want.
  - 4. Type the **Due Date**. Optionally, click the pop-up **Date Selection Calendar** to select the date.
  - 5. Under Task Options, use the Priority drop-down list to select the task priority.
  - 6. Click Submit.

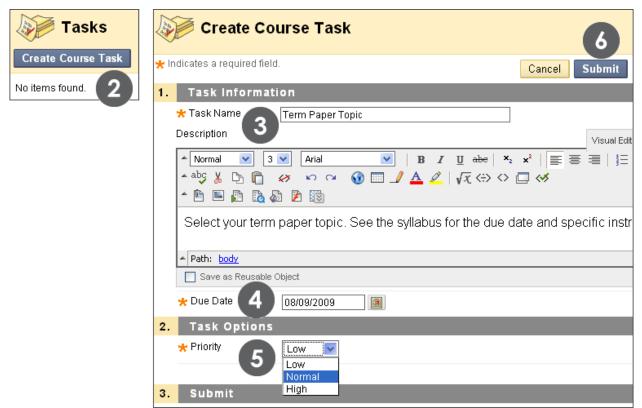

#### Figure 5.1

#### Viewing Tasks

By default, tasks are listed from highest priority to lowest—not by date. To view tasks listed by due date, click the **Due Date** heading. Use the status columns to view how many students have reported their progress or completed a task.

| Create Course Task           |          |                           |             |             |            |
|------------------------------|----------|---------------------------|-------------|-------------|------------|
| Title                        | Priority | Due Date                  | Not Started | In Progress | Completed  |
| Chapter 3 Worksheet Due      | 1        | Tuesday, August 18, 2009  | <u>10</u>   | <u>0</u>    | <u>0</u>   |
| 🔲 Term Paper Topic 😻         |          | Sunday, August 9, 2009    | <u>10</u>   | <u>0</u>    | <u>0</u>   |
| Optional Chat Review Session | ¥ 🖡      | Thursday, August 20, 2009 | <u>10</u>   | <u>0</u>    | <u>0</u>   |
|                              |          | × g 1 to 3 d              | of 3 items  | Show All E  | dit Paging |
|                              | > Edit   |                           |             |             |            |
|                              | > Delete |                           |             |             |            |

Figure 5.2

Use a task's contextual menu to edit or delete the task.

#### Viewing Task Progress

Click a task title to access the View Task page. The View Task page displays all students' progress for that task.

|    | View Task     |                                                             |  |  |  |  |
|----|---------------|-------------------------------------------------------------|--|--|--|--|
| 1. | Task Informa  | tion                                                        |  |  |  |  |
|    | Task Name     | Chapter 3 Worksheet Due                                     |  |  |  |  |
|    | Description   | Worksheets and instructions are available in the Assignment |  |  |  |  |
|    | Due Date      | Tuesday, August 18, 2009                                    |  |  |  |  |
|    | Priority      | High                                                        |  |  |  |  |
| 2. | Status        |                                                             |  |  |  |  |
|    | Alyssa Dubois | Not Started                                                 |  |  |  |  |
|    | Andy Farrell  | Not Started                                                 |  |  |  |  |
|    | Ashby Cooper  | Not Started                                                 |  |  |  |  |

Figure 5.3

## Hands-on Activity

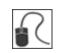

For this activity, use your Practice Course.

#### Use the Tasks tool

- Add a task and assign it a Priority of Normal.
- Check student progress for the Submit Planet Paper Ideas task.

<sup>© 2010</sup> Blackboard Inc.

## Adding Staff Information

Use the **Contacts** tool to create a profile providing students with your contact information, as well as some personal details and a photo.

You can also create folders to organize profiles for your teaching assistants and guest lecturers. Their contact information is added following the same steps. You can organize the items on the **Contacts** page using the drag-and-drop function. Edit or delete information using each item's contextual menu.

**TIP:** The recommended image size is 150 by 150 pixels. If you submit a larger image, some distortion may occur.

#### QUICK STEPS: adding a profile

- 1. On the Control Panel, under Course Tools, select Contacts.
- 2. On the Contacts page, click Create Contact on the Action Bar.
- 3. On the Create Contact page, type your Profile Information.
- 4. Under Options, select the Yes option for Make the Profile Available.
- 5. Optionally, attach an image and add a personal Web site.
- 6. Click Submit.

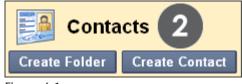

Figure 6.1

|       | Create Cor                    | ntact                                                                                                    |
|-------|-------------------------------|----------------------------------------------------------------------------------------------------|
| 📩 Inc | dicates a required field.     |                                                                                                    |
| 1.    | Profile Inform                | lation                                                                                                    |
|       | Title                         | Instructor                                                                                                    |
|       | First Name                    | Hannah                                                                                                    |
|       | Last Name                     | Arit                                                                                                    |
|       | 🛪 Email                       | harit@myschool.edu                                                                                                    |
|       | Work Phone                    | 555-555-2323                                                                                                    |
|       | Office Location               | Strand Hall<br>Office 718<br>abc                                                                                      |
|       | Office Hours                  | M and W<br>5-10 P.M. CT<br>abc                                                                                        |
|       | Notes                         | There are no stupid question. We learn by asking. You may lead us down quite an interesting path with your curiosity. |
| 2.    | Options                       |                                                                                                    |
|       | Make the Profile<br>Available | ⊙ Yes 🔿 No 4                                                                                                    |
|       | Current Image                 | None                                                                                                    |
|       | Attach Image 5                | arlt_head_shot.jpg Remove                                                                                             |
|       | Personal Link                 | http://www.myhomepag                                                                                                  |

Figure 6.2 – The Create Contact page

## Hands-on Activity

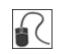

For this activity, use your Practice Course.

#### Use the Contacts tool

- Create a profile for yourself.
- In the Notes section, include some personal information.
- Create a folder for Guest Lecturers.

<sup>© 2010</sup> Blackboard Inc.

## 5.0 Workshop Wrap Up

In the following table, the communication and course tools presented in this workshop are listed.

| ▼ Tool                | ▼ Use                                                                                                    |
|-----------------------|----------------------------------------------------------------------------------------------------|
| Announcements         | Provides students with course-related news, updates, and reminders                                                                             |
| Syllabus              | Provides a resource students can consult throughout the<br>course for an outline, objectives, policies, participation, and<br>grading criteria |
| Calendar              | Provides students with course events and reminders                                                                                             |
| Tasks                 | Provides students with a list of tasks they must complete                                                                                      |
| Roster                | View a list of course members                                                                                                    |
| Contacts              | Provides students with profiles of course staff                                                                                                |
| Email                 | Send email to course members' external email addresses                                                                                         |
| Messages              | Send messages that students access within their courses, and ensure privacy for all course members                                             |
| My Institution<br>tab | Allows students to view information and use tools across courses                                                                               |
| Chat                  | For real-time communication that is simple to use and ideal for students with slower connections                                               |

<sup>© 2010</sup> Blackboard Inc.

### Spotlight on YOUR Course

We have explored the course tools Blackboard Learn offers for course information and communication, either asynchronously or in real-time. Take a few moments to consider how you can use these tools in your course.

#### Which course information tools will you use?

- Will you post regular, timely announcements to keep your students up-to-date?
- Will you use an existing syllabus or create one with the Syllabus Builder?
- Will you add all due dates to the Course Calendar? Have you considered making the Course Calendar the course timeline? Alternatively, will you use the Notification Modules to inform students of important dates and deadlines?
- Will you add tasks for your students to complete? Will you require students to report their progress?
- Will you add some personal information to your course Contacts page?

#### Which course communication tools will you use?

- Will you use the Blackboard Learn Email tool?
- Or is the Messages tool and its additional privacy a better fit for your course?

#### Will you use the real-time communication tools to increase participation?

- Will you offer real-time office hours in Chat?
- Will you use small group activities in your course and recommend that groups meet in chat sessions? Will you attend these sessions?
- Will you offer chat sessions for questions and concerns?
- Will you offer general chat sessions with no date restrictions so students can meet whenever they like?
- Will you record chat sessions?

<sup>© 2010</sup> Blackboard Inc.